Centers for Disease Control and Prevention (CDC)

National Center for Environmental Health (NCEH)

Division of Laboratory Sciences (DLS)

NEWBORN SCREENING AND
MOLECULAR BIOLOGY BRANCH
(NSMBB)

NEWBORN SCREENING QUALITY
ASSURANCE PROGRAM (NSQAP)
PORTAL

**SMAPT PARTICIPANT GUIDE** 

# **Table of Contents**

| 1. SMAPT Program Entry Page   | 2  |
|-------------------------------|----|
| 1.1 Navigation                | 2  |
| 1.2 Method Information        | 4  |
| 1.3 Results Entry             | 13 |
| 1.4 Save                      | 14 |
| 2. SMAPT Review & Submit Page | 15 |
| 2.1 Navigation                | 15 |
| 2.2 Review                    | 16 |
| 2.3 Submit                    | 18 |
| 2 4 Save Data – Pdf Format    | 20 |

# 1. SMAPT Program Entry Page

# 1.1 Navigation

To enter and save SMAPT data, navigate to the SMAPT program entry page. Access the page from the 'SMA Entry' option on the Molecular PT drop-down menu.

1. Click 'Molecular PT' then 'SMA Entry' from the drop-down menu.

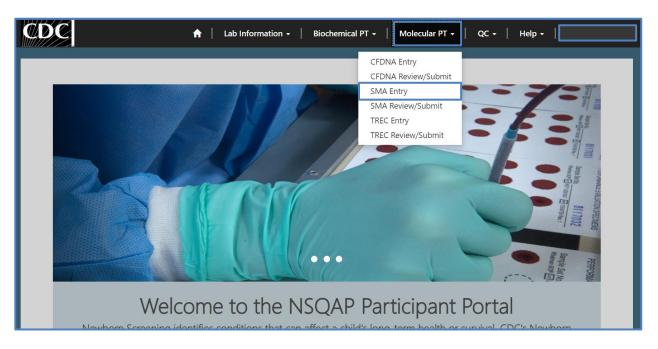

2. Select 'SMA' to navigate to the entry page.

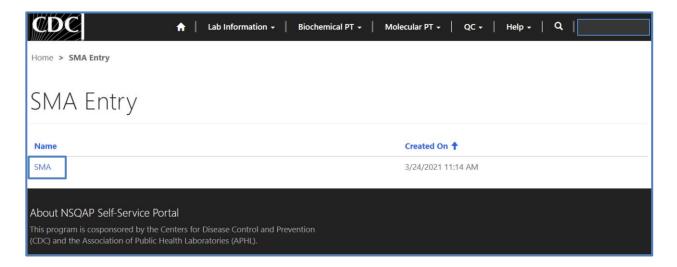

3. You will be directed to the SMA entry page to enter method information and analyte data. Required fields are indicated with an asterisk(\*).

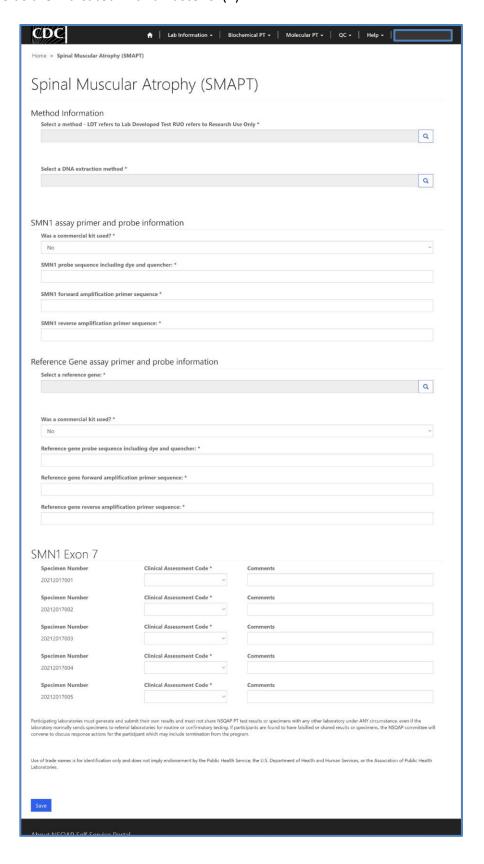

### 1.2 Method Information

Navigate to the page titled 'Spinal Muscular Atrophy (SMAPT)' to enter method information.

1. Enter method, DNA extraction method, SMN1 assay primer and probe information, and reference gene assay primer and probe information. Navigation details can be found in section 1.1.

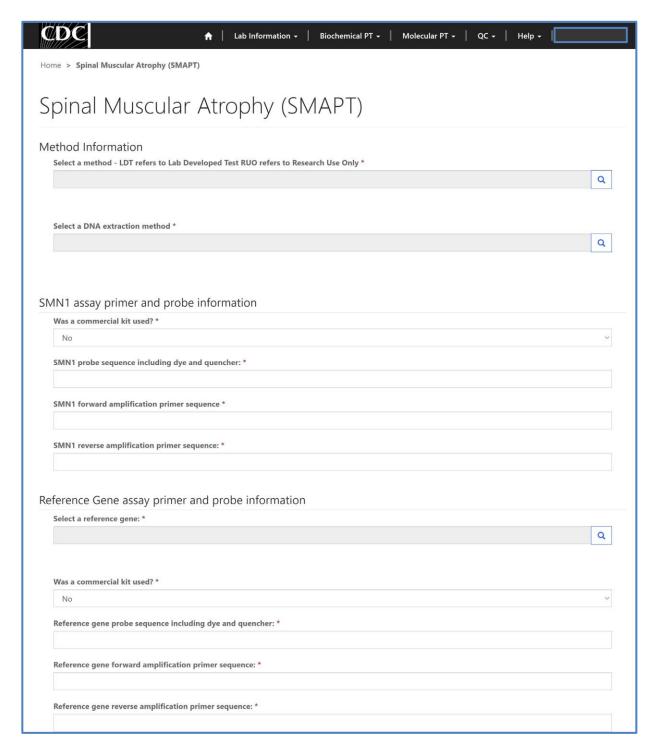

2. Click on the magnifying glass to look up methods and click 'Select'.

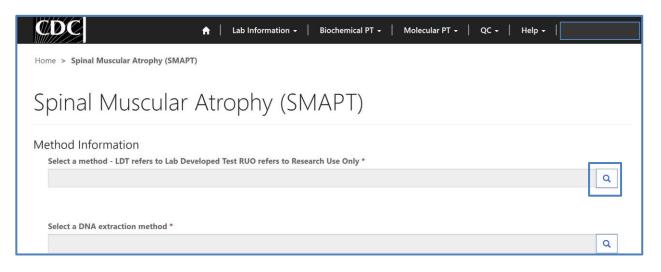

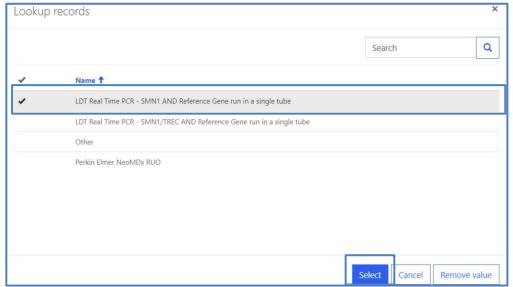

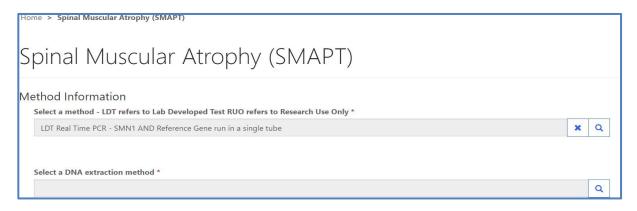

3. If 'Other' is selected, a text box will appear. You are **required** to list a commercial method or describe the lab developed test.

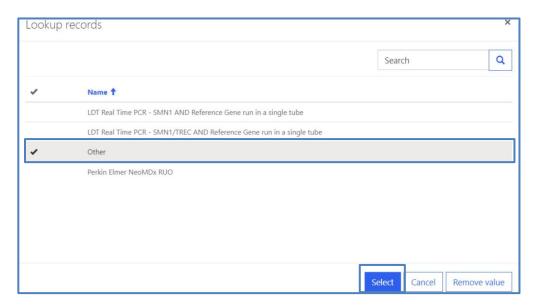

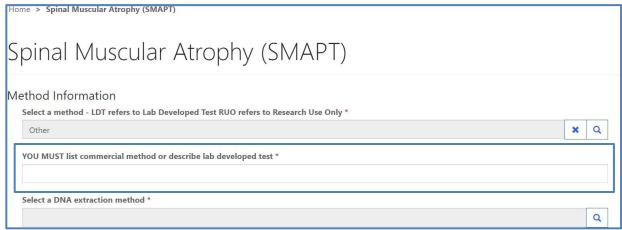

4. Click on the magnifying glass to select a DNA extraction method.

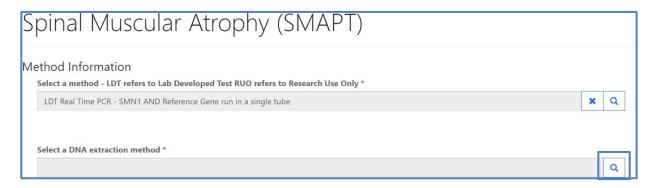

5. Choose a DNA extraction method then click 'Select'.

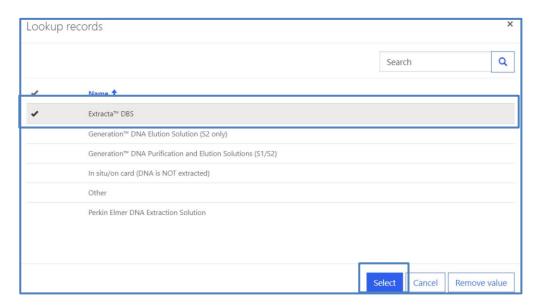

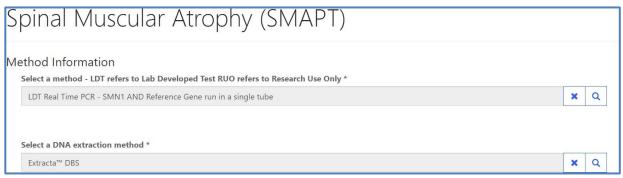

6. If 'Other' is selected, a text box will appear. You are **required** to indicate if your DNA extraction reagent is lab developed or commercial.

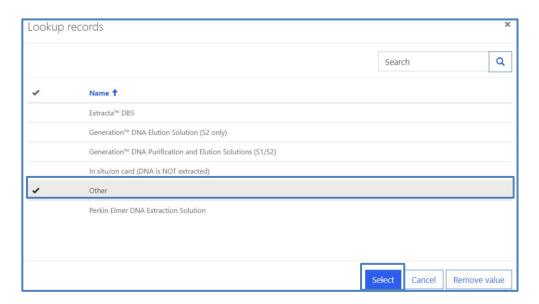

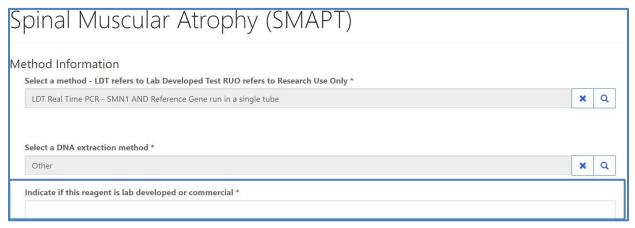

7. SMN1 assay primer and probe information should be entered into the 'SMN1 assay primer and probe information' section.

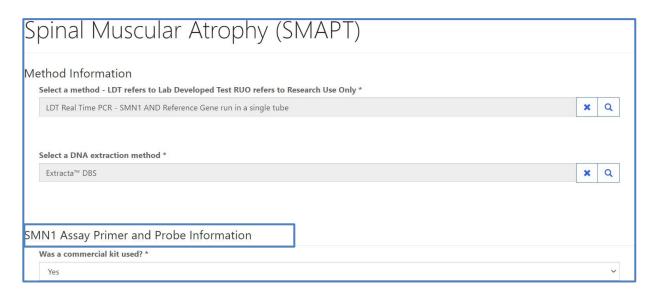

8. Indicate whether a commercial kit was used by clicking the drop-down arrow.

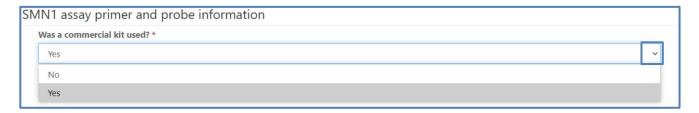

9. If a commercial kit was used, select **'Yes'**, and no further information is required for the SMN1 assay primer and probe information section.

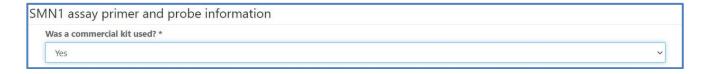

10. If a commercial kit was not used, select 'No', and additional probe and primer sequence information will be required.

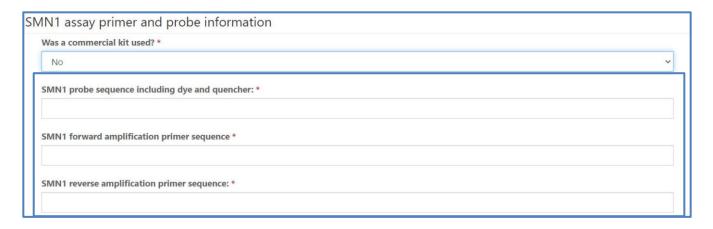

11. Enter 'Reference gene assay primer and probe information'.

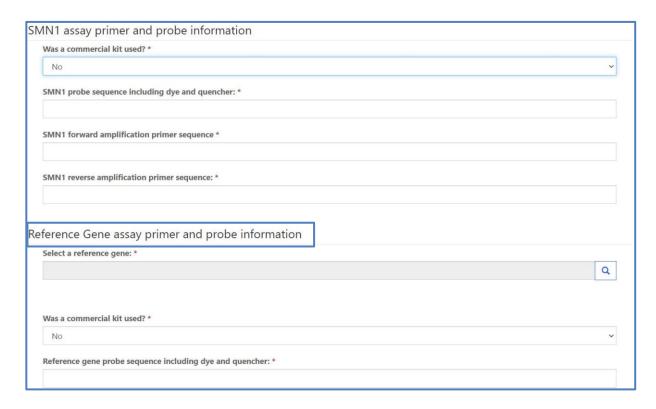

12. Select a reference gene by clicking the magnifying glass.

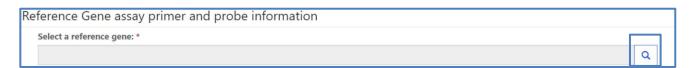

#### 13. Choose a reference gene then click 'Select'.

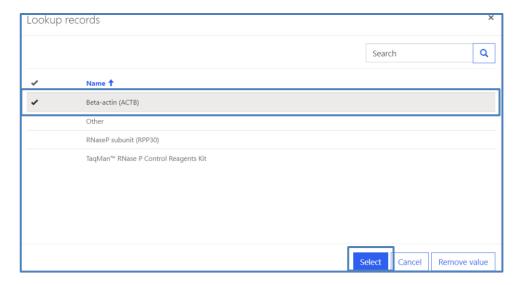

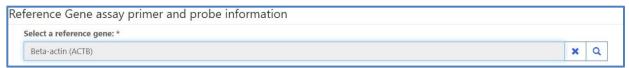

14. If 'Other' is selected, you are required to specify a gene name and symbol.

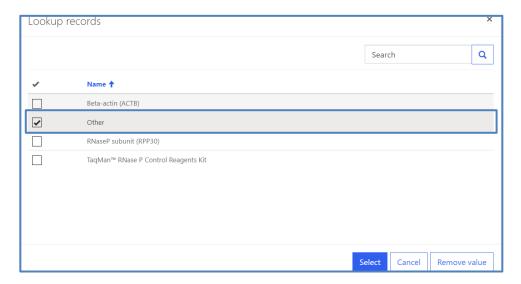

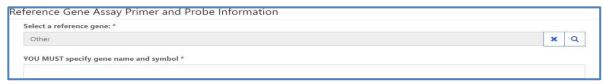

15. Indicate whether a commercial kit was used, by click the drop-down arrow.

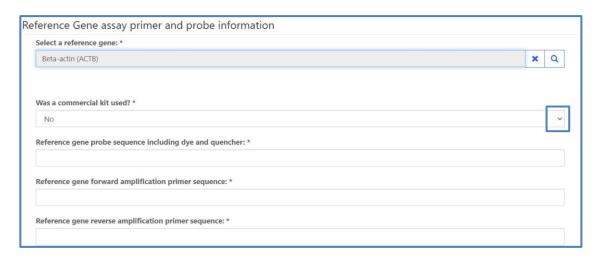

16. If a commercial kit was used, select **'Yes'**, and no further information is required for reference gene assay primer and probe information section.

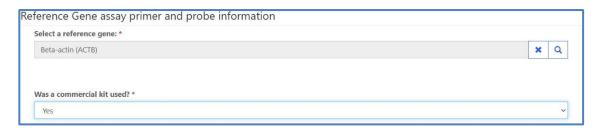

17. If a commercial kit was not used, select 'No', and additional reference gene probe and primer sequence information will be required.

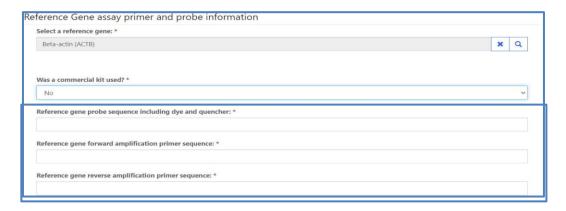

## 1.3 Results Entry

Navigate to the page titled 'Spinal Muscular Atrophy (SMAPT)' to enter SMAPT specimen clinical assessments and comments (optional). Navigation details can be found in section 1.1.

1. Select a clinical assessment for each of the five specimens by clicking the drop-down arrow.

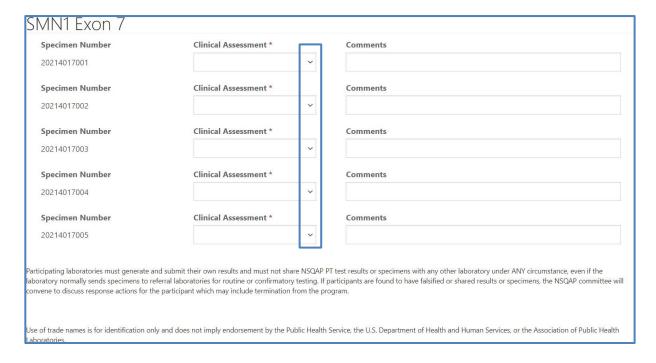

2. If necessary, enter optional comments into the appropriate comment box.

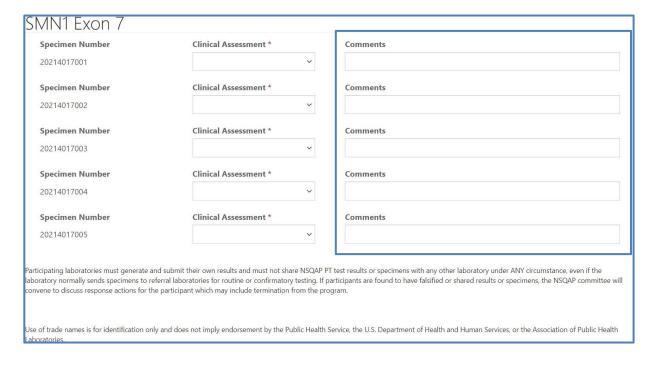

#### **1.4 Save**

1. Save SMAPT specimen results by clicking the **'Save'** button located at the bottom of the page.

NOTE: All information & data must be saved at the same time. Data cannot be partially saved.

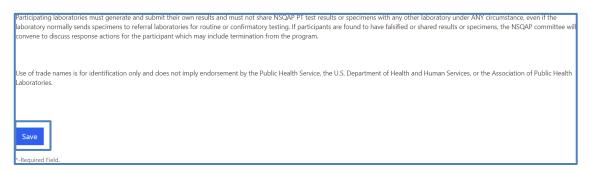

2. If you attempt to save the form without entering **all required fields**, you will receive an error message. Complete the missing fields and click 'Save' again.

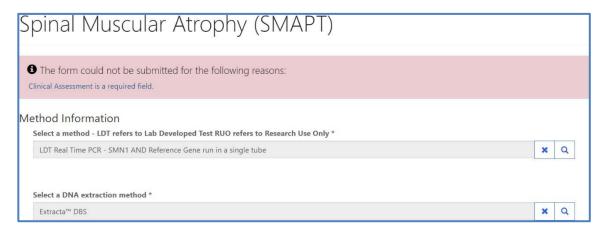

3. After you have successfully saved your data and information, you will be redirected to the SMAPT review and submit page.

**NOTE:** The data entry page can be saved and re-saved as many times as needed, but each new save will overwrite the previous save(s).

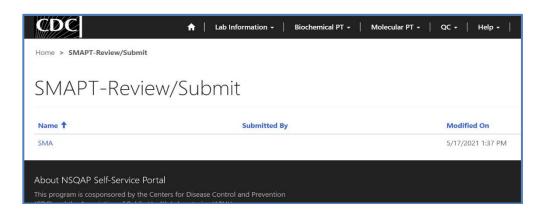

# 2. SMAPT Review & Submit Page

## 2.1 Navigation

Review and submit SMAPT specimen data after program information and results have been entered and saved (see section 1). Access the review/submit page via the 'SMA Review/Submit' option on the Molecular PT drop-down menu.

 Location of the 'SMA Review/Submit' page on the main menu tool bar. Select 'Molecular PT' then 'SMA Review/Submit' from the drop-down menu.

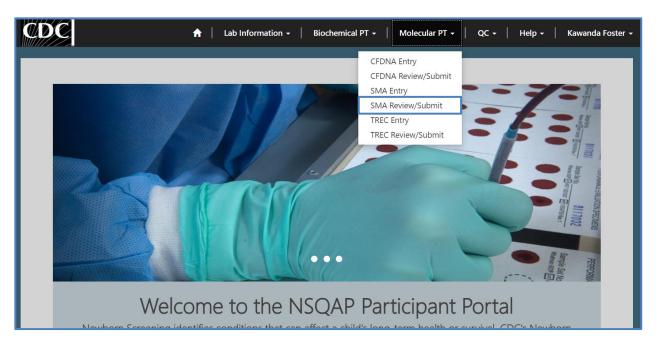

2. The SMA Review/Submit landing page will appear. Select **'SMA'** to navigate to the review and submit page.

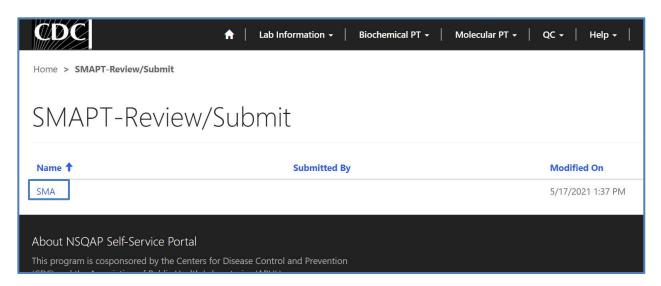

### 2.2 Review

1. Navigate to the page titled 'SMAPT – Review/Submit' to review saved SMAPT program method information and results in a read-only format. Navigation details can be found in section 2.1.

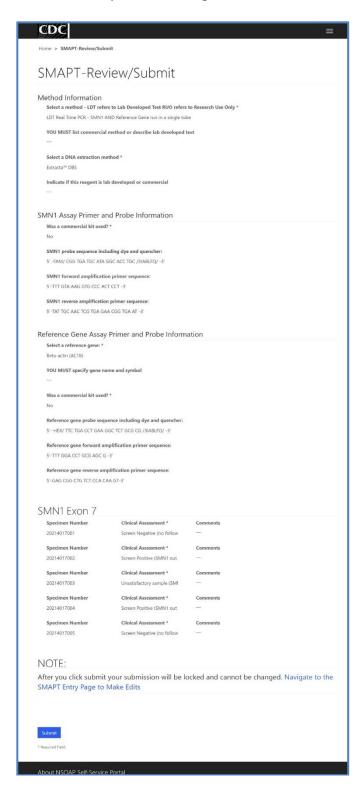

2. If edits are necessary, navigate back to the SMA entry page and make changes as described in section 1 or click the link 'Navigate to the SMAPT Entry Page to Make Edits'.

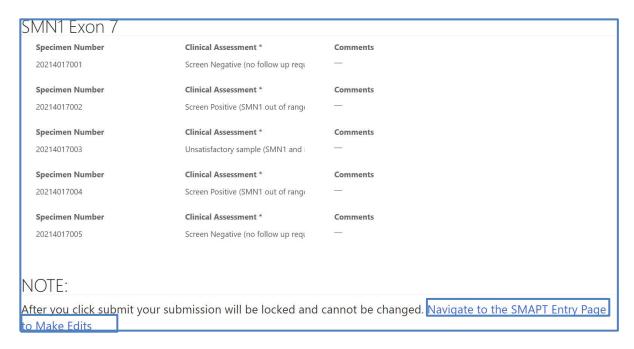

3. After reviewing, submit your results by clicking the 'Submit' button. See section 2.3 for additional details.

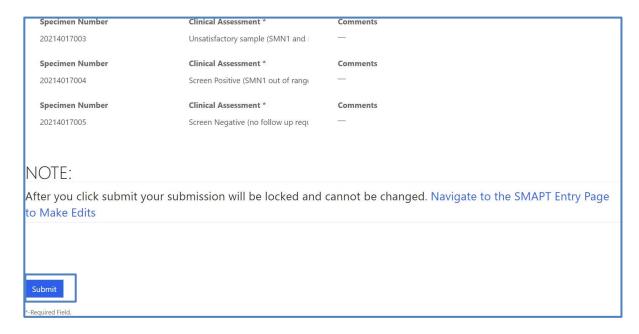

### 2.3 Submit

1. Navigate to the 'SMAPT Review/Submit' page to submit SMAPT method information and results.

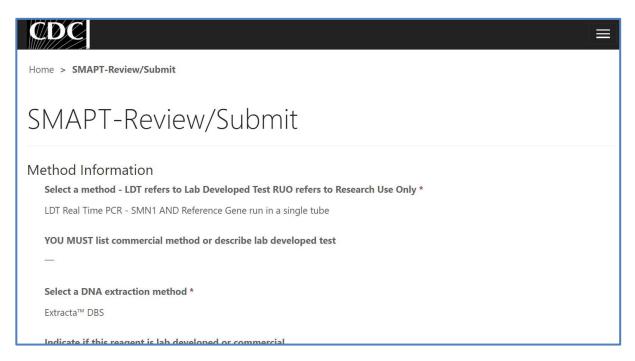

2. After reviewing the SMA review and submit page, submit results by clicking the 'Submit' button located at the bottom of the page.

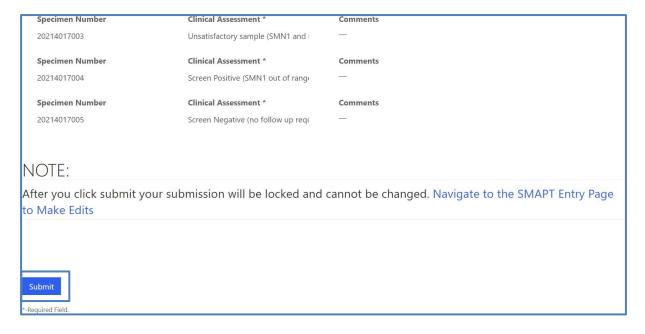

3. You will be prompted to confirm that you are ready to submit. Click **'Ok'** to confirm and submit your SMAPT program information and data.

**NOTE**: You are only allowed to submit your results **ONCE**. You must review and ensure your entered information and data is accurate **PRIOR** to submitting.

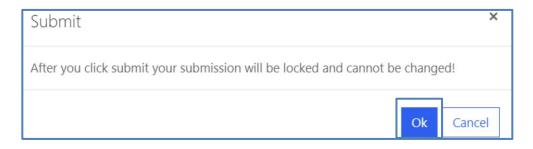

4. Once your data is successfully submitted you will be directed to a confirmation page.

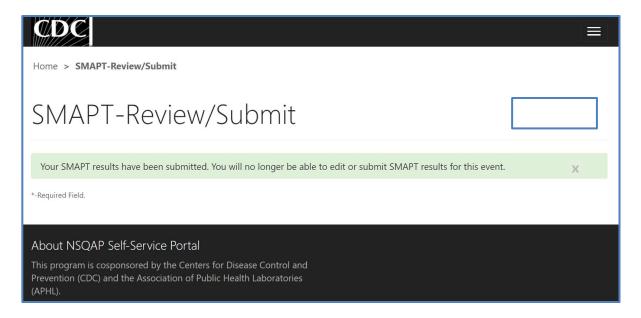

5. The SMAPT data entry page cannot be accessed after submission. You can view your submitted data in a read-only format by accessing the review and submit page (see sections 2.1 and 2.2).

### 2.4 Save Data - Pdf Format

Submitted data can be saved in a pdf format by using the 'Save a PDF' function included in your web browser.

**Note:** The location and appearance of this functionality will vary depending on the web browser being used.

1. Navigate to the review and submit page as described in section 2.1.

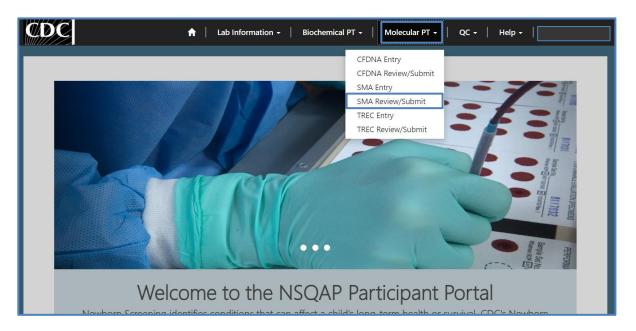

2. Locate the "Print' function on your web browser.

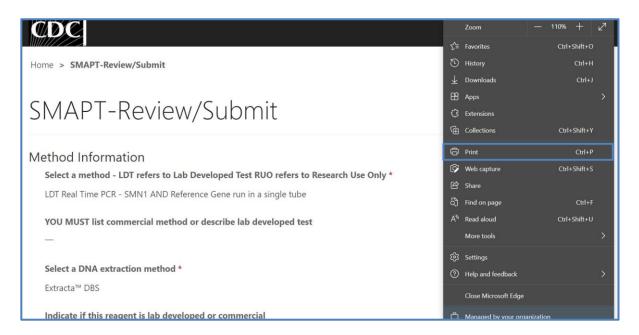

3. Select 'Save as PDF'.

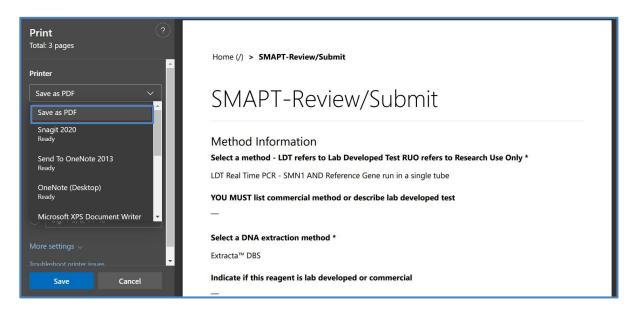

4. Select 'Landscape' as the layout choice.

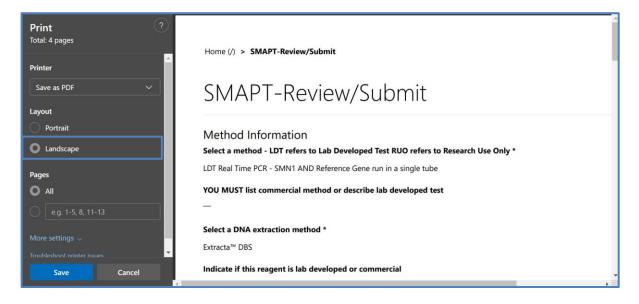

5. Select 'More Settings'.

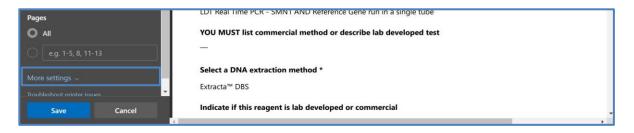

6. Adjust the scale percentage to 60%.

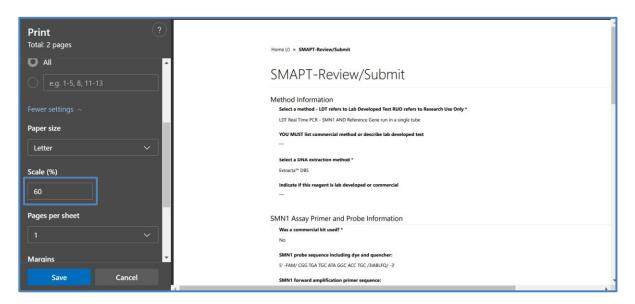

7. Select 'Save' to save the pdf file to your local drive's folder of choice.

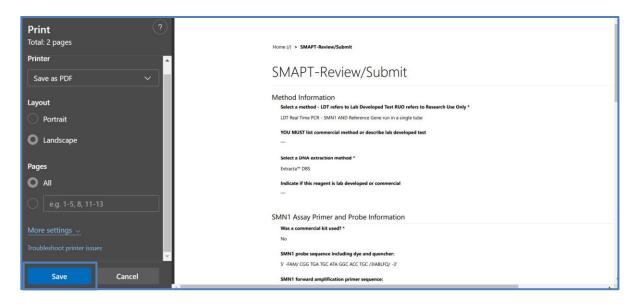